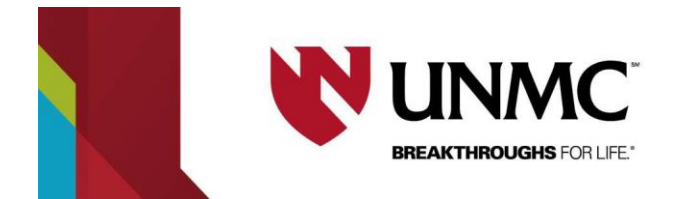

# **Web App Instructions**

## **Log- in with your NUID Credentials**

\*\*\*\*There is a four-hour maximum time limit on reservations. A student is permitted to extend the reservation for a consecutive four-hour block if the space is available on the day of the reservation.

1. Access the EMS web app by typing https://unmcscheduling.nebraska.edu into your web browser.

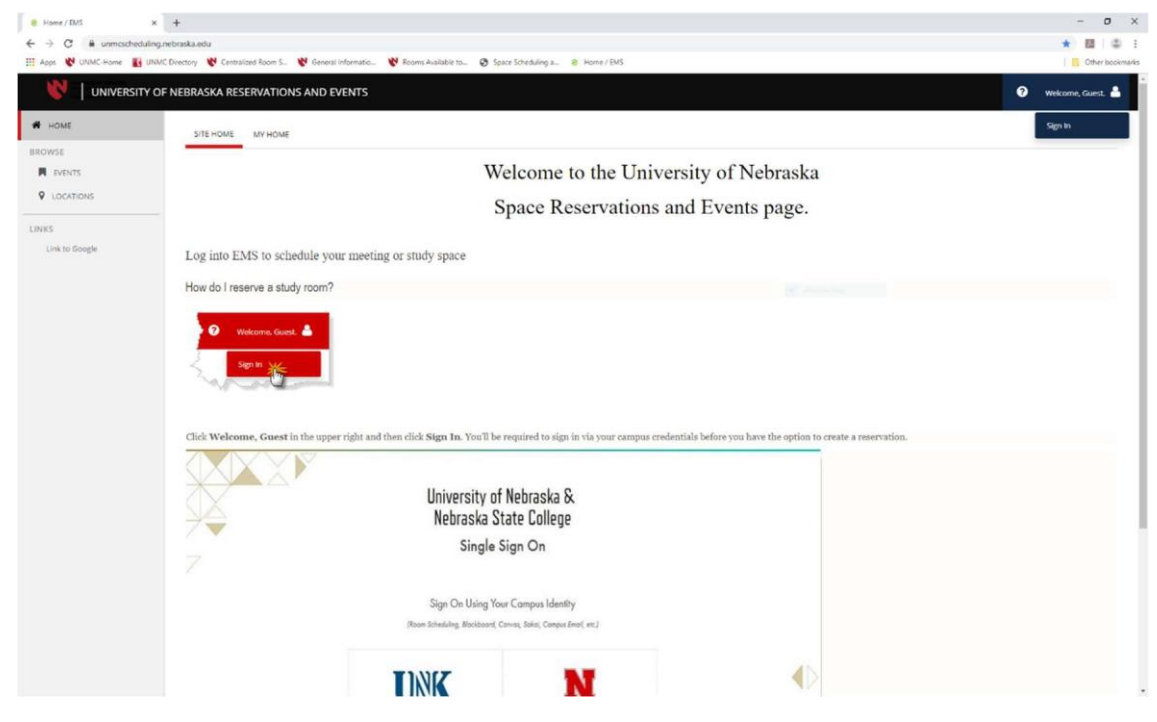

2. In the top right corner click 'welcome, guest' and select sign-in.

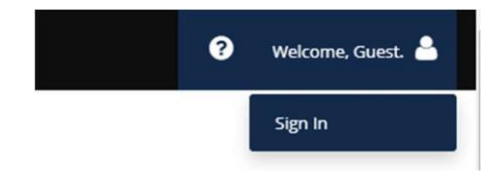

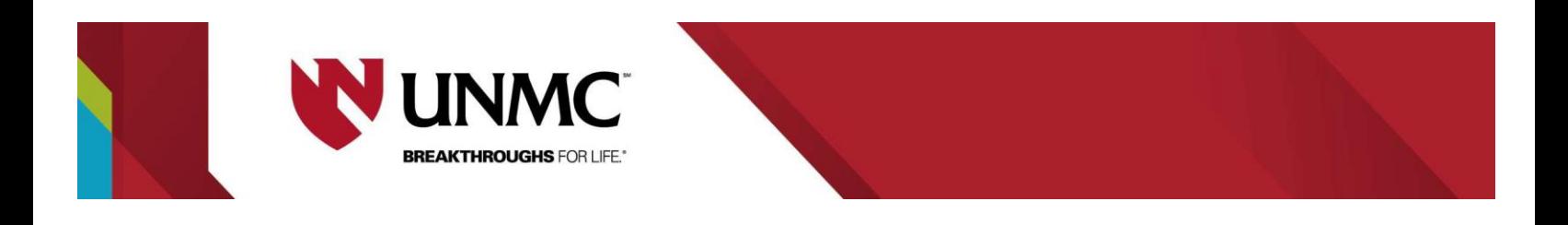

3. Select UNMC and log-in using your UNMC NUID credentials

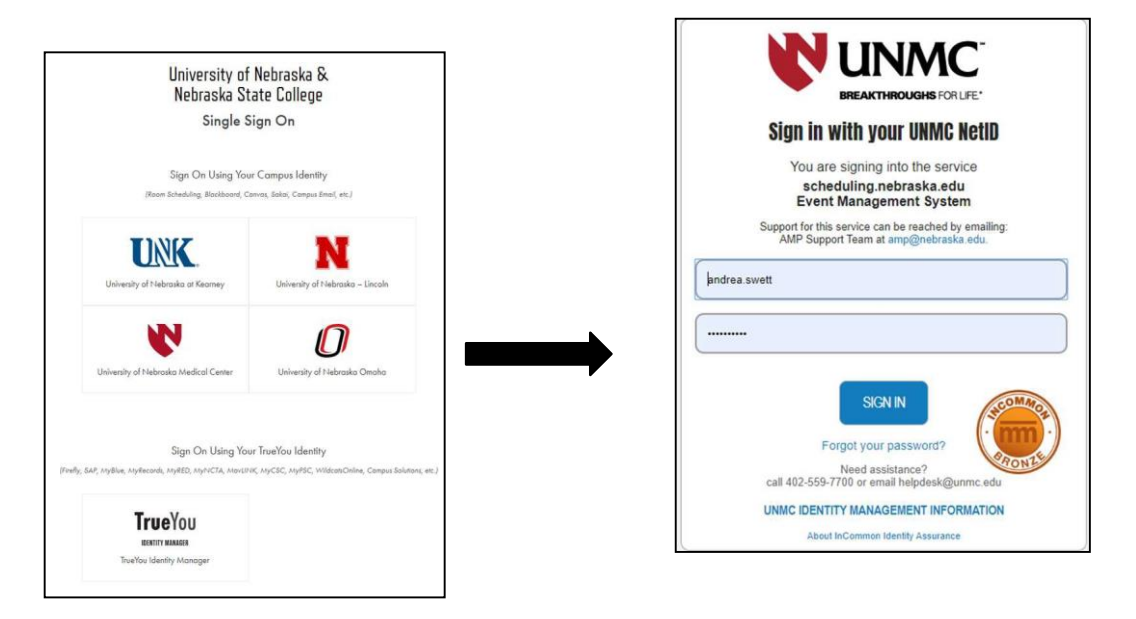

### **Creating a Study Space Reservation**

4. Select the 'UNMC Reserve Library Student Study Space (Omaha)' template and click **book now** to reserve a study room.

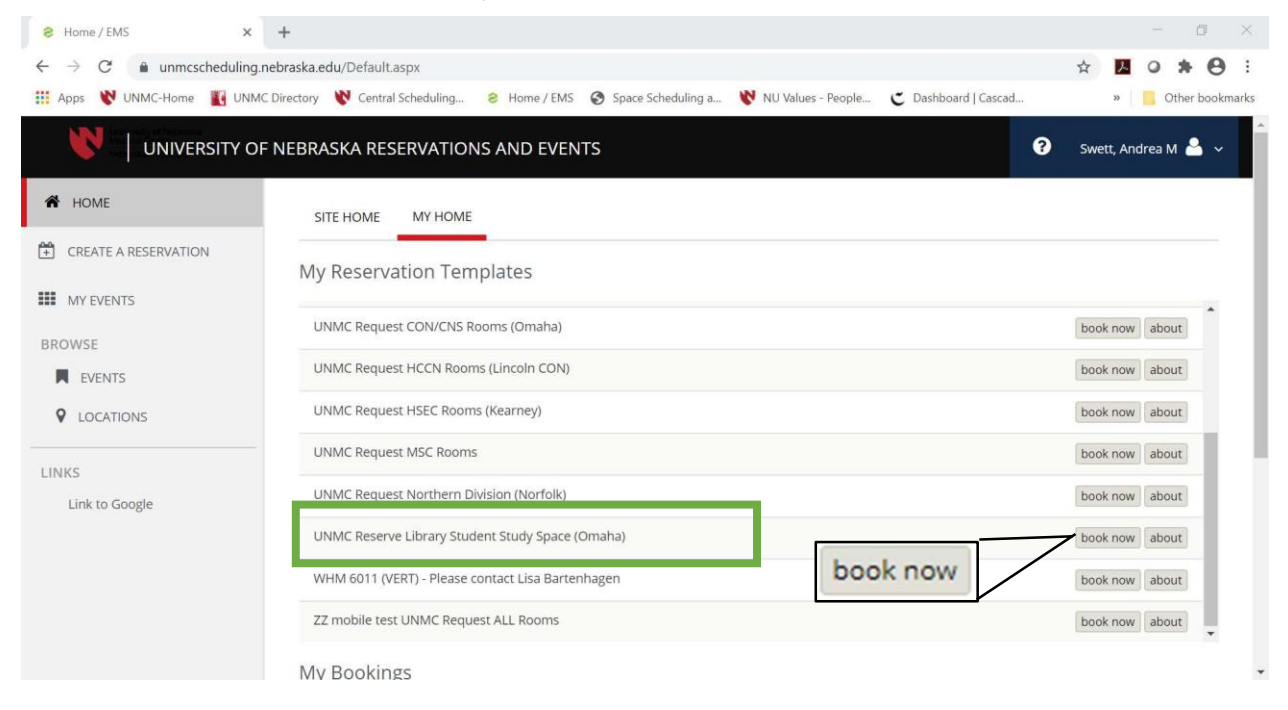

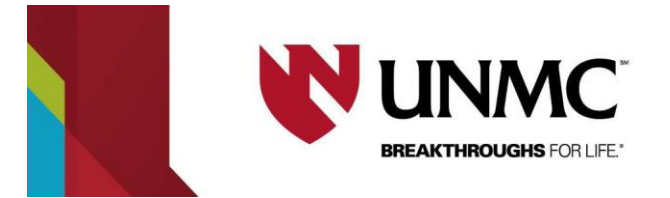

### 5. How to select a Study Room

- 1. Click the calendar button to choose a date to reserve a room.
- 2. Select a start time and end time to your reservation
- 3. Click search.

**OR** Type in the name of the room to search for a specific room.

4. All available rooms will show in 'Room Search Results'

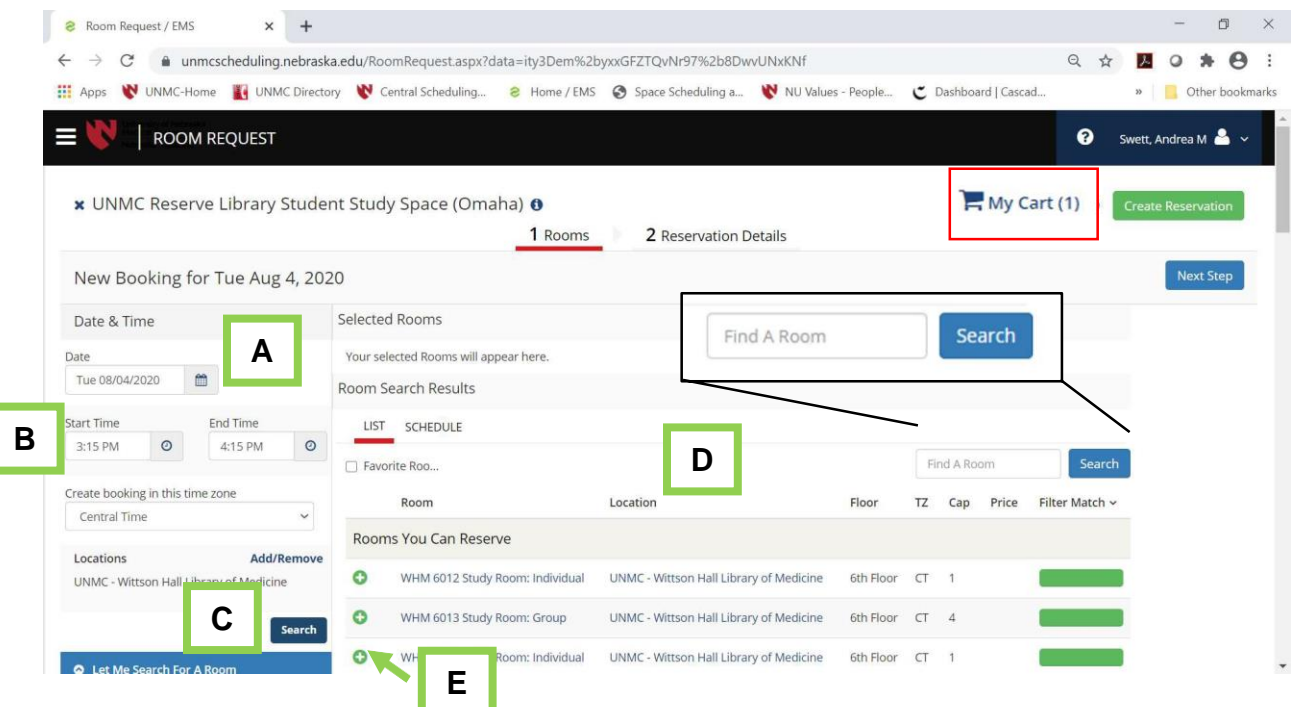

- 5. Once the room you desire is found, select green (+) next to desired room to be added to your 'shopping cart'.
	- a. An "Attendance & Setup Type" dialog box will appear. Enter the number of attendee(s) for your event and select 'Add Room'.

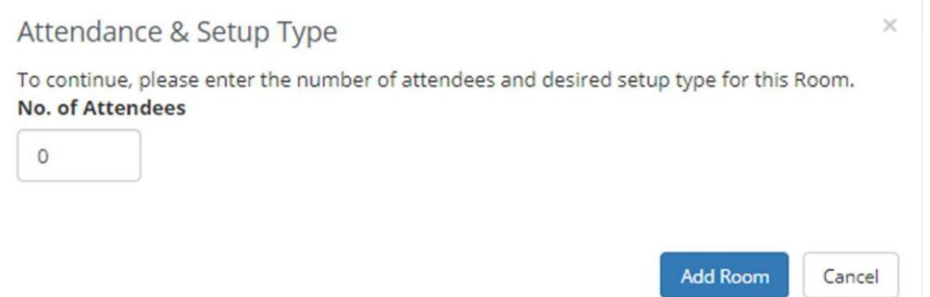

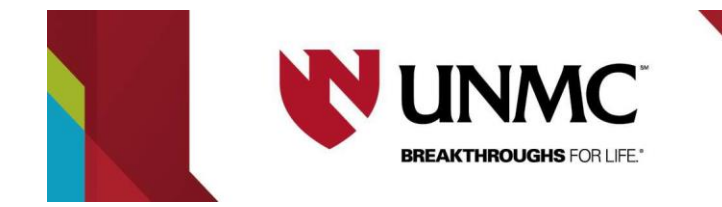

- 6. Enter Reservation Details including (Event Name, Event Type, and Groups Details)
- 7. Select your name from the Group dropdown. NOTE: Your contact information will populate.

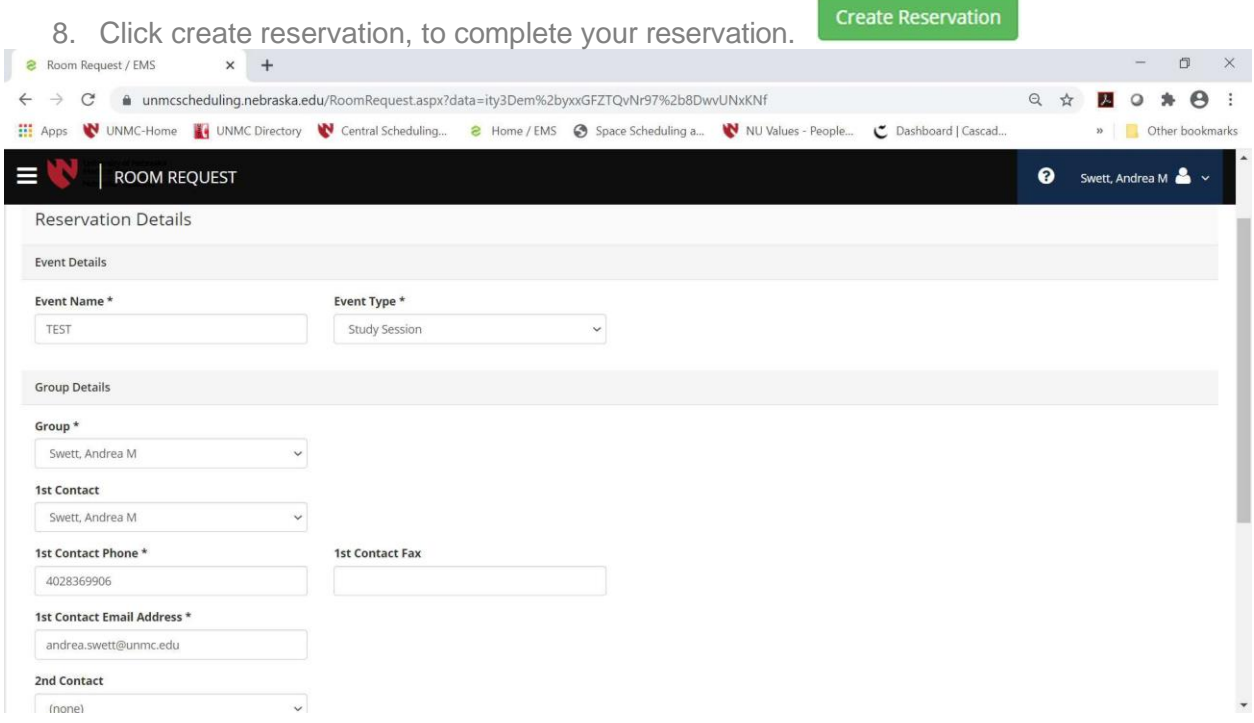

Continue to the next page to learn how to edit or cancel your created study room reservation.

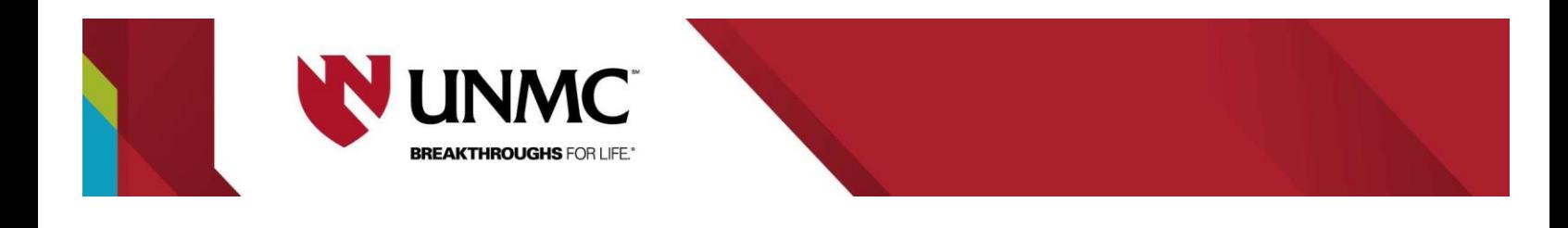

#### **How to edit or cancel reservation after it has been created**

1. Once reservation has been created, you can click 'Edit this reservation" or click 'My Events' to make any changes to your reservation.

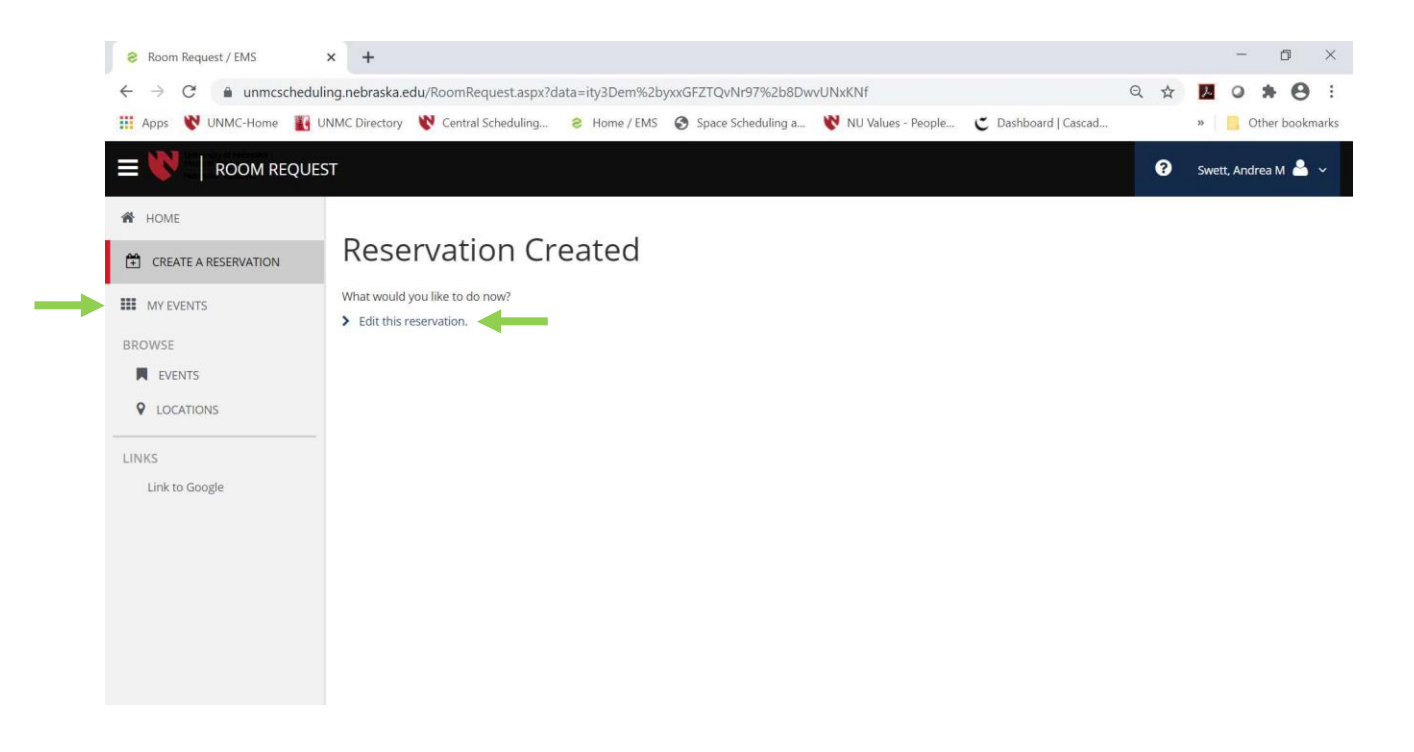

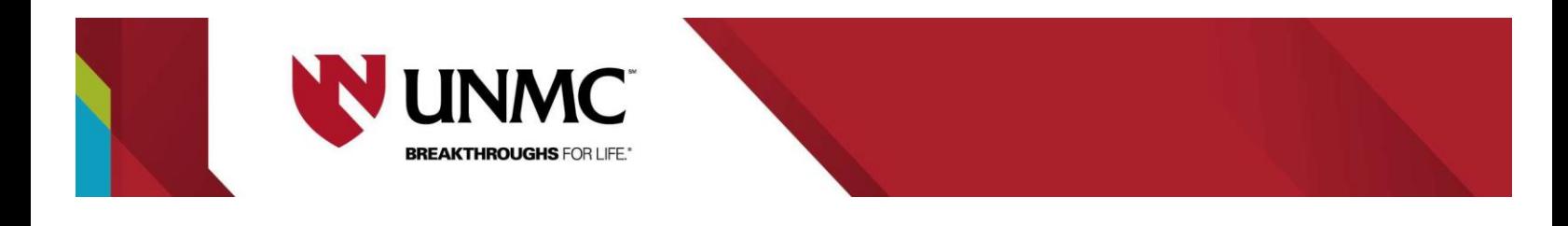

- A. Edit Reservation details allows you to change the meeting name, meeting type and add additional an contact to your reservation,
- B. Booking tools allow you to change the date or time of your reservation

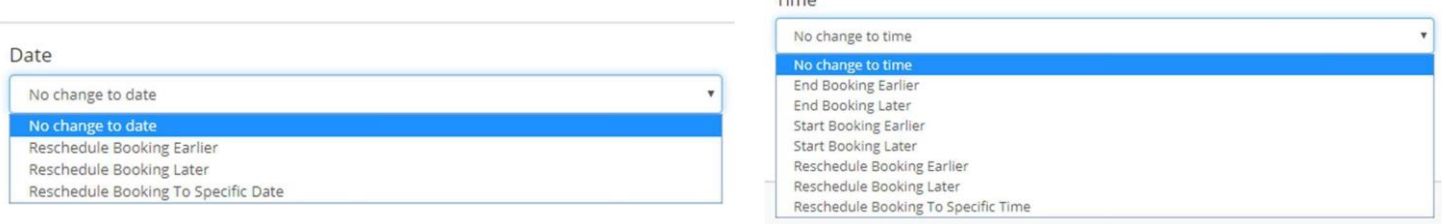

- C. To create a new reservation select 'New Booking' and Refer to PAGE 3 for instructions, or
- D. Cancel a reservation (**note**: reservations cannot be canceled once your time has started).

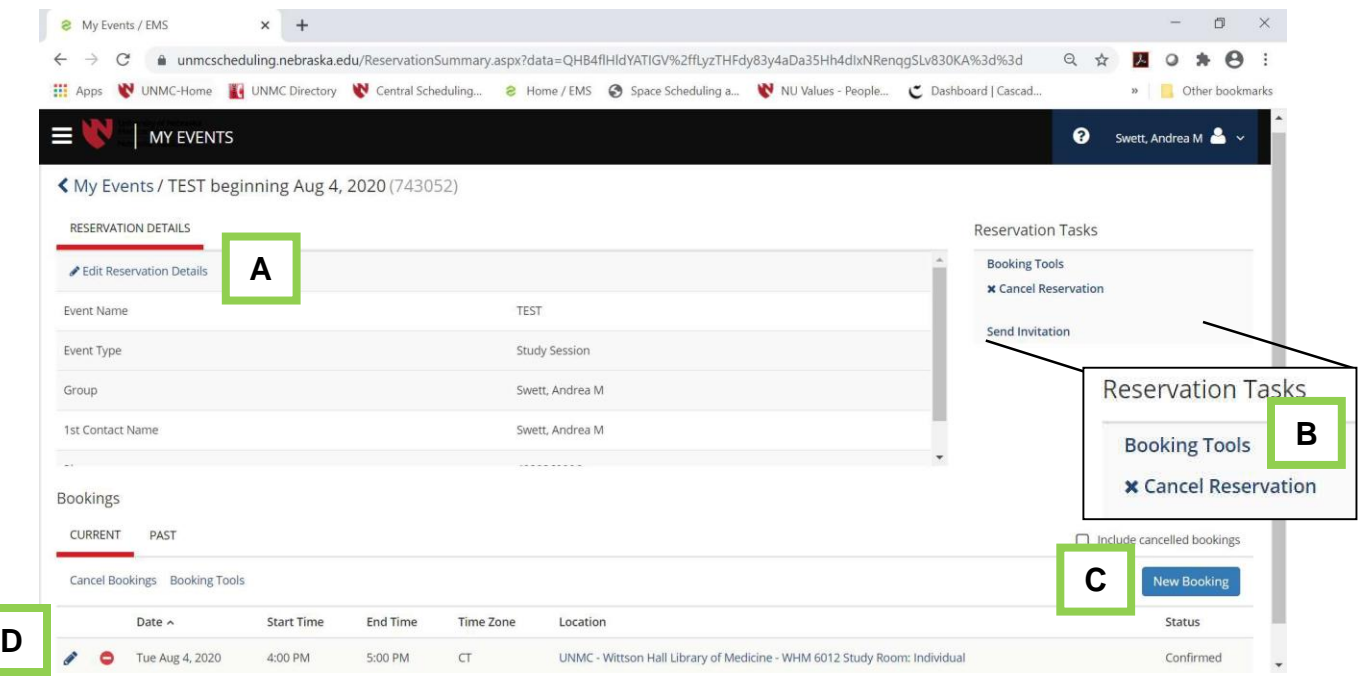